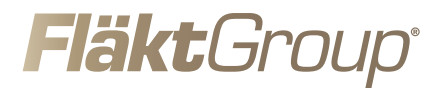

# **FläktCONNECT KIT** FÖR VÄRMEÅTERVINNINGSAGGREGAT RDKS, RDAF & RDAS

**SNABBGUIDE** 

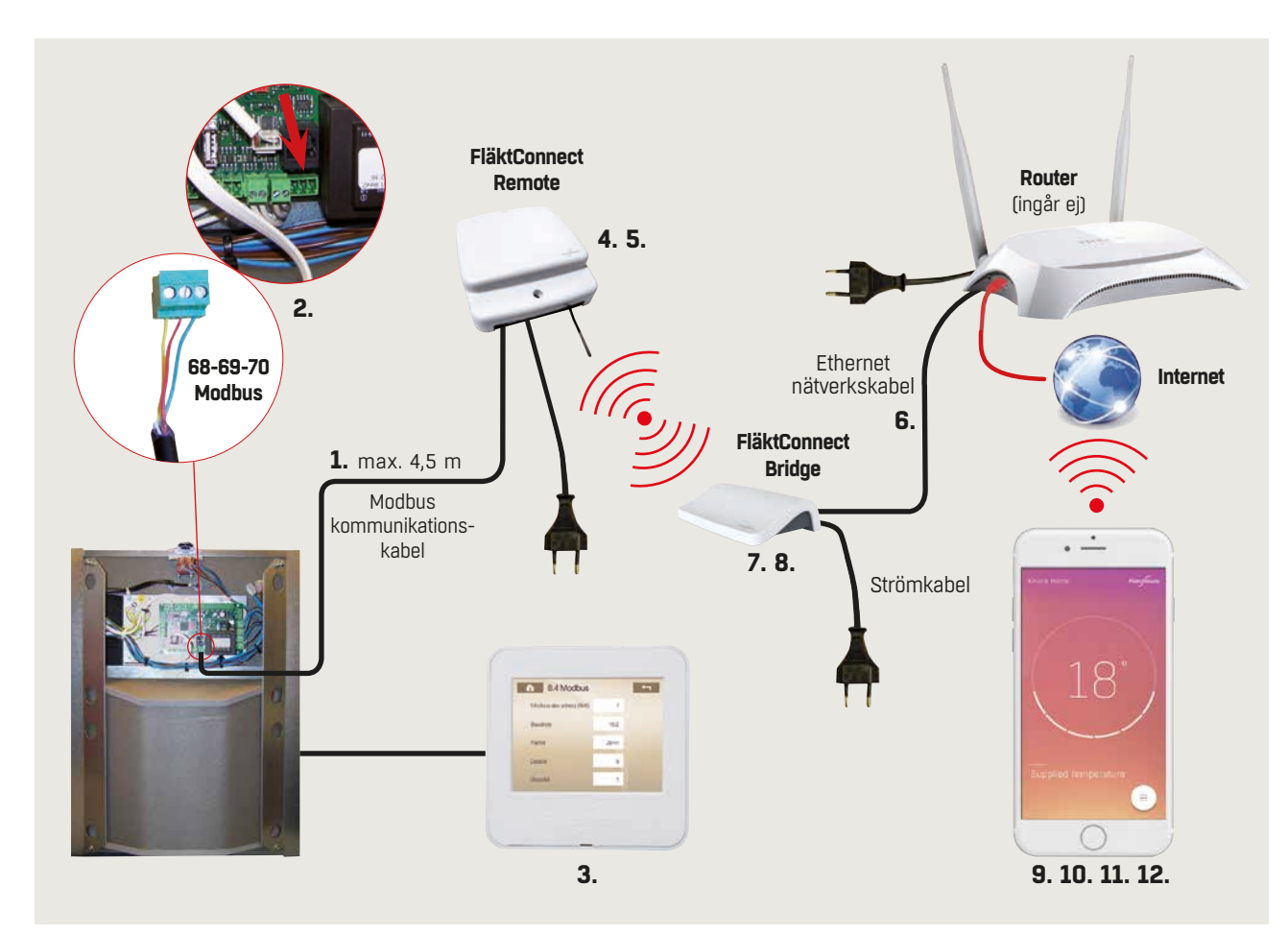

*Bild 1. Installation och anslutning av komponenter ingående i FläktConnect för ett RDKS-aggregat.*

Denna Snabbguide hjälper dig i processen att installera hård- och mjukvara för FläktConnect samt att komma igång med denna!

## **TEKNISKA SPECIFIKATIONER**

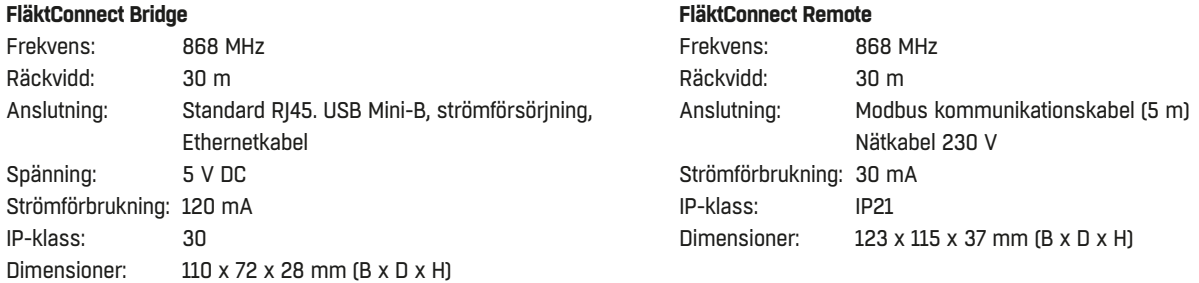

# **INSTALLATION, ANSLUTNING, NEDLADDNING, KOMMA IGÅNG**

### **INSTALLATION OCH ANSLUTNING**

#### **OBS! Kontrollera att löpnummer för Bridge & Remote matchar**

1. Koppla in Modbuskabeln med anslutningsdonet på ISYteq Ministyrkortet i aggregatet på plintplatserna 68-70, se bild 1 och 2.

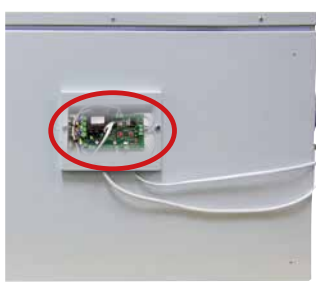

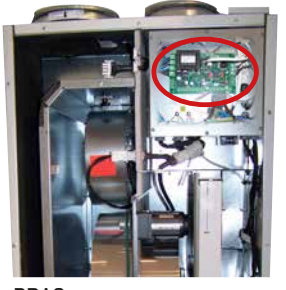

RDAF RDAS

- *Bild 2. Placering av ISYteq Mini-styrkort i värmeåtervinningsaggregat RDAF och RDAS.*
- 2. Ställ in rätt kommunikationsparametrar på ISYteq Mini-gränssnittet genom att i meny 8, Konfiguration, välja 8.4 Modbus, se bild 3. Efter inställning, spara värdena i ISYteq Mini.

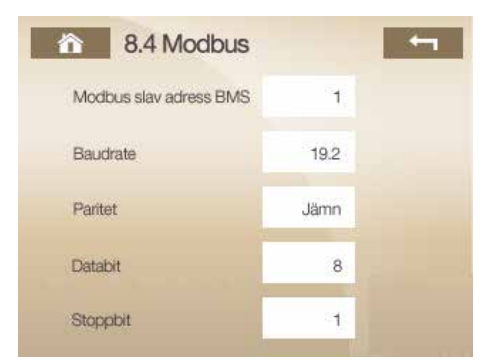

- *Bild 3.. Rätt kommunikationsparametrar för ISYteq Mini-appen.*
- 3. Spänningssätt styrkortet och FläktConnect Remote-enheten.
- 4. Koppla den medföljande nätverkskabeln mellan FläktConnect Bridge och hushållets router., se bild 1. Spänningsätt Bridge med strömkabeln.
- 5. Blinkande lampa på Remote-enheten visar att installationen är rätt utförd, se bild 4.

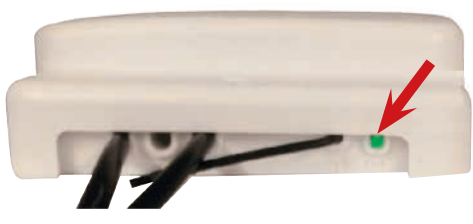

*Bild 4. Indikationslampan på Remote-enheten ska blinka efter inkoppling.*

6. När lampan på sidan av Bridge lyser med fast grönt sken är enheten klar att användas, se bild 5. Det kan ta några minuter innan lampan lyser med fast grönt sken.

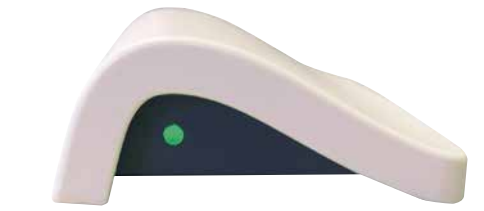

*Bild 5. Lampan på sidan av enheten ska visa fast grönt sken.*

7. Om lampan lyser rött, dubbelkolla Internetanslutningen. OBS! Om denna är ok men lampan ändå lyser rött, kontakta installatören av FläktConnect.

#### **NEDLADDNING, KOMMA IGÅNG**

- 8. Ladda ner och installera appen från AppStore/Play Store i din enhet som ska styra den. Sök efter "FläktConnect".
- 9. Starta Appen och börja med att skapa ett konto. Fyll i PINkoden som står på undersidan av FläktConnect Bridge, se bild 6.

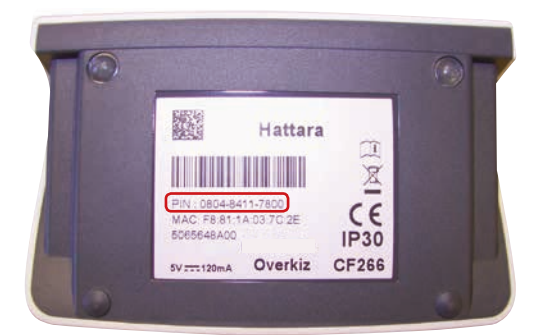

*Bild 6. PIN-koden finns på undersidan av FläktConnect Bridge-enheten.*

- 10. När kontoregistreringen är klar, kan du börja använda Fläkt-Connect för att styra ditt RDKS-, RDAF- eller RDAS-aggregat.
- 11. Instruktioner för hur FläktConnect fungerar och vad som kan styras, finns direkt i Appen.

#### **Om det INTE går att styra aggregatet via FläktConnect, kontrollera:**

- 1. att routern som FläktConnect Bridge är kopplad till har Internet-uppkoppling (Internet access).
- 2. att LED-lampan på FläktConnect Bridge lyser med fast grönt sken. Om ej, kontakta din installatör.
- 3. att LED-lampan på FläktConnect Remoter blinkar med grönt sken. Om ej, kontakta din installatör.